# Guía de Trámites Despacho de Consejo Directivo

# **Diploma Digital**

Dirección de Informatización y Planificación Tecnológica

Secretaría de Desarrollo Institucional e Internacionalización

Universidad Nacional del Litoral | Santa Fe, Argentina. diciembre de 2019.-

# Contenido

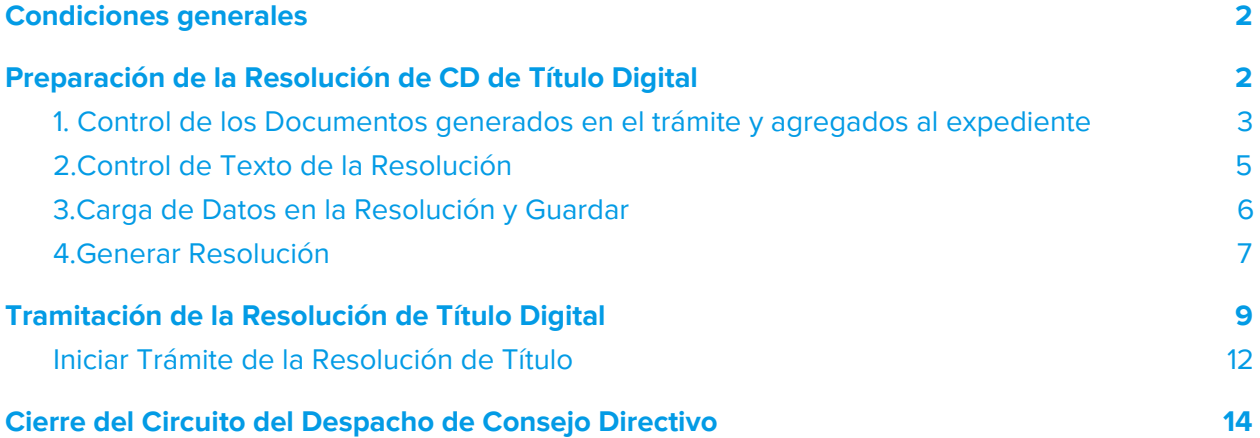

## <span id="page-2-0"></span>Condiciones generales

La gestión que desarrolla para la tramitación de **Título Digital** se realizará en el **Sistema de Gestión de Trámites Digitales - Hera**, de acuerdo al proceso general establecido en la **[Ordenanza](https://servicios.unl.edu.ar/rddi/nxdoc/default/093e0295-bd33-4a37-86b7-826740879f62/view_documents) N° 4/19** en donde se dispone el proceso de **Diploma Digital** en el ámbito de la **Universidad Nacional del Litoral**.

En consecuencia, los distintos procesos inherentes a la función del Despacho de Consejo Directivo de cada Unidad Académica en cuanto a la **carga de los datos de la Resolución de Título de Consejo Directivo, la verificación de los datos de la propia Resolución, su disposición al circuito de firmas predefinidos, como también el pase del trámite a la Dirección de Diplomas y Legalizaciones** del proceso de **Diploma Digital**, se detallan a continuación, ordenados en función de la sucesión cronológica de las acciones que realizará en este proceso, a saber:

# <span id="page-2-1"></span>Preparación de la Resolución de CD de Título Digital

El **Despacho del Consejo Directivo de la Unidad Académica** es el encargado de **cargar los datos referentes a la Resolución, controlar el contenido del documento y disponerla al circuito de firmas respectivas.**

Entonces, ingresando al **Sistema de Gestión de Trámites Digitales** [<https://servicios.unl.edu.ar/tramites>] con usuario y contraseña (ver imagen 1.1)

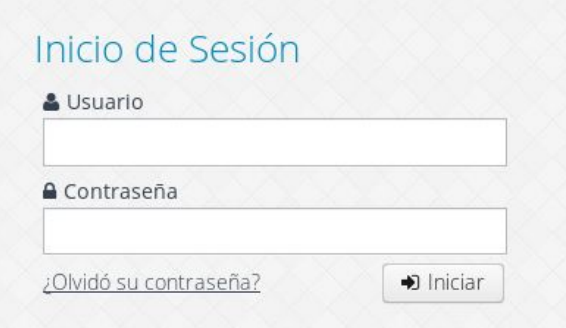

Imagen 1.1 - Sistema de Gestión de Trámites - Ingreso al Sistema de Gestión de Trámites Digitales

selecciona la acción **Generar Resolución Título** dentro del **Menú Trámites > Título Digital** (ver imagen 1.2).

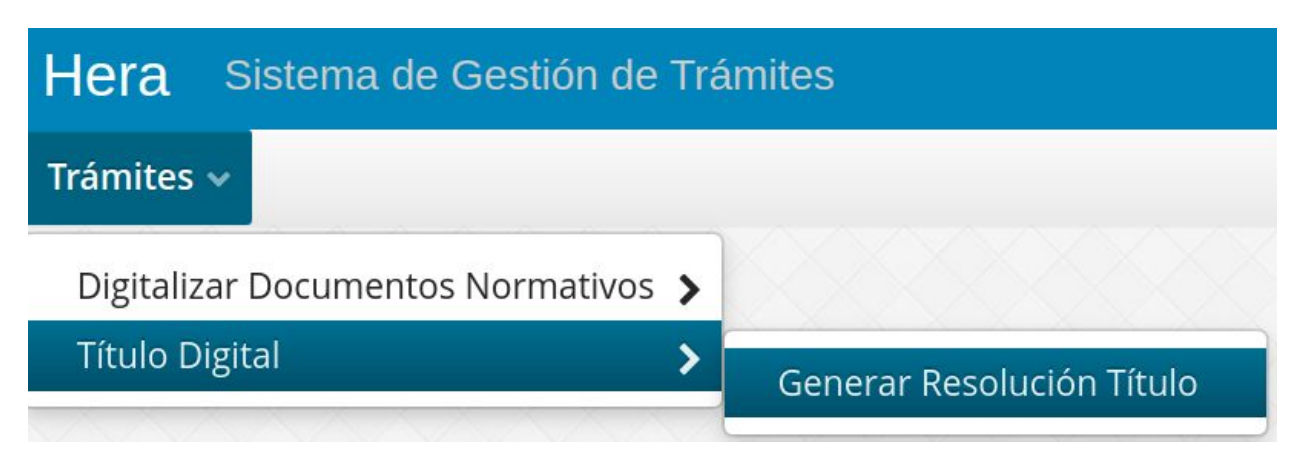

Imagen 1.2 - Sistema de Gestión de Trámites - Acción Generar Resolución Título

La pantalla muestra los todos los **trámites en condiciones para generar la Resolución de Título**, la primera acción a realizar en el listado que se visualiza en la grilla es editar el registro para comenzar con el control de los documentos generados en el circuito del trámite, cargar los datos de fechas y número de resolución, **controlar el texto del "VISTO" y el "RESUELVE"** del documento, tal como se detalla a continuación:

## <span id="page-3-0"></span>1. Control de los Documentos generados en el trámite y agregados al expediente

La grilla muestra los trámites pendientes que tiene para trabajar el Despacho del Consejo Directivo (ver imagen 1.3). Nótese, en primera instancia que en la columna **"Estado Resolución"** de la grilla se identifica el estado del documento, en este caso, cuando el trámite llega al Despacho del Consejo Directivo, el estado del documento, o sea de la Resolución es **"Sin Generar"**. Entonces, ingresando a la acción editar (Ver) se accede al trámite para proceder a generar la Resolución e iniciar su trámite.

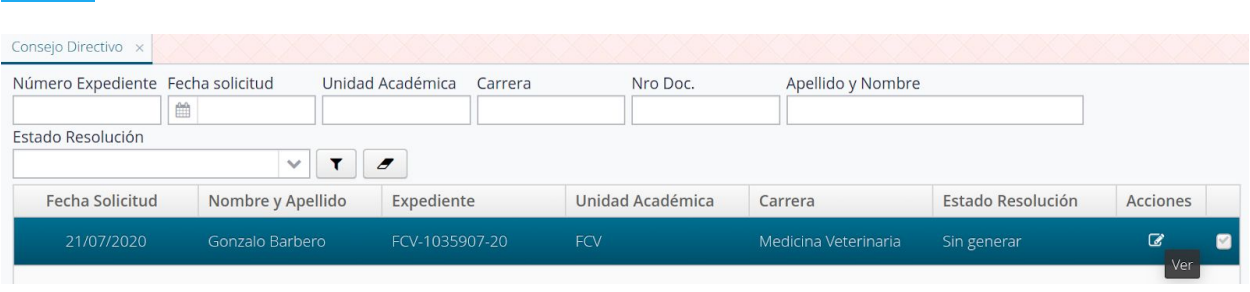

Imagen 1.3 - Sistema de Gestión de Trámites - Acción Generar Resolución Título, edición de datos de Resolución

Los registros que aparecen en esta grilla, en primera instancia se deben editar para verificar **los documentos generados a instancias de la tramitación, los cuales se van agregando automáticamente al expediente que gestiona el trámite,** tal como se muestra en la imagen 1.4.

![](_page_4_Picture_173.jpeg)

Imagen 1.4 - Sistema de Gestión de Trámites - Acción Generar Resolución Título, sección "Información del Expediente"

#### <span id="page-5-0"></span>2.Control de Texto de la Resolución

El **texto del "VISTO" y del "RESUELVE" de la Resolución se generan automáticamente** con los datos suministrados y ya controlados en el sistema por las áreas que anteceden este punto de la tramitación. Asimismo, si hubiere algún error de carga en el contenido de la Resolución, la misma se puede modificar desde la interfaz (ver imagen 2.1)

![](_page_5_Picture_190.jpeg)

#### Imagen 2.1. - Sistema de Gestión de Trámites - Acción Generar Resolución Título, sección "Consejo Directivo" para trabajar y controlar la Resolución de Consejo Directivo

#### <span id="page-6-0"></span>3.Carga de Datos en la Resolución y Guardar

Si todos los **datos que se visualizan en el contenido del documento (Visto y Resuelve) son los correctos**, se deben cargar los datos (ver imagen 3.1):

- ❏ Subir el **Documento Digitalizado de Comisión** (si fuere necesario y es práctica habitual de la UA).
- ❏ **Fecha de Resolución y Fecha de Consejo**
- ❏ **Nro. de Resolución/Ordenanza**: Este es un dato sólamente numérico, **no debe colocar "-" ni "/" como ningún otro carácter que no sea un número**
- ❏ Cargado estos datos, presione el **botón "Guardar"**

![](_page_6_Picture_253.jpeg)

Imagen 3.1 - Sistema de Gestión de Trámites - Acción Generar Resolución Título, sección "Consejo Directivo" carga de datos y acción "Guardar"

#### <span id="page-7-0"></span>4.Generar Resolución

Una vez controlado el contenido de la Resolución (Visto y Resuelve), cargados los datos solicitados y guardados los cambios, se debe proceder a **"Generar la Resolución"** (ver imagen 4.1).

![](_page_7_Picture_113.jpeg)

Imagen 4.1 - Sistema de Gestión de Trámites - Acción Generar Resolución Título, sección "Consejo Directivo" acción "Generar Resolución"

Esta acción cambiará el estado del documento, entonces del **estado "Sin Generar" cambia a estado "En trámite"** (ver imagen 4.2).

![](_page_8_Picture_94.jpeg)

Imagen 4.2 - Sistema de Gestión de Trámites - Grilla de Resoluciones de Títulos Digitales, cambio de estado de Resolución de Título

# <span id="page-9-0"></span>Tramitación de la Resolución de Título Digital

Una vez que haya **Generado la Resolución de Titulo** como se indica en los pasos precedentes, este Documento ahora en estado **"En trámite"**, se encuentra en condiciones a que sea sometida al circuito de Firmas definidas para su Unidad Académica.

Para proceder a tramitar las firmas del documento debe acceder al menú **Trámites > Digitalizar Documentos Normativos, opción Crear** (ver imagen 5).

![](_page_9_Figure_3.jpeg)

Imagen 5 - Sistema de Gestión de Trámites - Acceso a Grilla de Digitalizar Documentos Normativos

En la grilla aparecerán **todas las Resoluciones de Título Digital que haya generado en el paso anterior** y también cuenta con las mismas opciones de acción que tiene cuando crea desde cero los documentos normativos, simplemente en este trámite ya predefinido no carga los metadatos, ni el documento ya que estos son generados automáticamente por las acciones que realizó en los pasos anteriores.

Asimismo, puede imprimir la previsualización del Documento de Resolución (ver imagen 6).

![](_page_10_Picture_1.jpeg)

Imagen 6 - Sistema de Gestión de Trámites - Grilla de Digitalizar Documentos, acción "Imprimir", previsualización de la Resolución Generada.

Como también puede editar el registro para corroborar los metadatos asociados como la secuencia de firmantes definidos (ver imágenes 7.1 y 7.2). Nótese que, a diferencia de la digitalización de Documentos Normativos que habitualmente gestiona, en este proceso, finalizado el circuito de firmas definido, el documento se publica automáticamente en Repositorio y se incorpora al expediente del trámites, también de manera automática.

![](_page_11_Picture_44.jpeg)

Imagen 7.1 - Sistema de Gestión de Trámites - Grilla de Digitalizar Documentos, acción "Editar", verificación

de metadatos

![](_page_12_Picture_209.jpeg)

Imagen 7.2. - Sistema de Gestión de Trámites - Grilla de Digitalizar Documentos, acción "Editar", verificación de orden de firmantes.

#### <span id="page-12-0"></span>Iniciar Trámite de la Resolución de Título

Una vez que haya corroborado los datos del Documento generado automáticamente, está en condiciones de **"Iniciar Trámite"** (ver imagen 9). Esto permitirá que:

- ❏ Si tiene **definido un Rol Verificador**: este debe **"Disponer a la Firma"** del documento del circuito predefinido.
- ❏ Si **no tiene definido el Rol Verificador**: al **"Iniciar Trámite"** dispondrá a la firma digital el documento de las autoridades definidas en el orden establecido.

![](_page_13_Picture_0.jpeg)

Imagen 8 - Sistema de Gestión de Trámites - Grilla de Digitalizar Documentos, acción "Iniciar Trámite": inicia el circuito de firmas de la Resolución de Título y la publica automáticamente en Repositorio

# <span id="page-14-0"></span>Cierre del Circuito del Despacho de Consejo Directivo

Una vez que la Resolución haya sido firmada por todos sus actores definidos, la misma se publica automáticamente en Repositorio y se asocia automáticamente al expediente del trámite. En este punto, debe regresar a trabajar en las opciones del **Menú Trámites > Título Digital** (ver imagen 1.2).

Entonces, cuando accede a la grilla de **"Generar Resolución Título"** verificará que el estado del Registro **ha cambiado de "En trámite" a "Disponible para pasar a Diplomas"** (ver imagen 9)

![](_page_14_Picture_332.jpeg)

Imagen 9 - Sistema de Gestión de Trámites - Acción Generar Resolución Título, seleccionar y "Pasar a Diplomas"

Al **seleccionar todos los registros en estado "Disponible para pasar a Diplomas"**, puede **hacer click en el botón "Pasar a Diplomas"** (ver imagen 10) para que el trámite continúe en la Dirección de Diplomas y Legalizaciones para la prosecución del mismo en las instancias administrativas que le corresponde desarrollar al Rectorado.

![](_page_15_Picture_46.jpeg)

Imagen 10 - Sistema de Gestión de Trámites - Acción Generar Resolución Título, confirmar "Pasar a Diplomas"

 $\mathbf{B}=\mathbf{B}$ n.